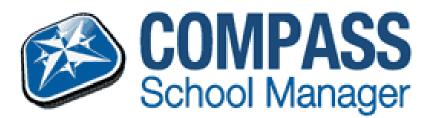

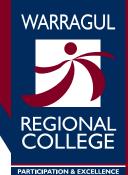

## Parent Teacher Conferences - Parent Guide

To access PTS Conferences log into the Compass parent portal using your Username and Password. If you are unsure of your log in details please contact the school.

On the Compass homepage a list of your students will be listed. If a conference has been opened for any of your students a link to the PTS Conference will appear under their name. Click on the link.

 Student Profile Includes the student's schedule, attendance, and reports if available.
 Parent Teacher Student Conferences

This will display the PTS Conference Dashboard which includes a list of all of the conferences for all of the students linked to your parent account. If a conference is open for bookings 'False' will appear in the 'Locked' column.

Each event in the list is specific to one of your students, therefore if you have two or more students with conferences during the same event that event will appear once for every student in the list of Available events.

To make bookings for one students' conference click on that Event in the table.

| Student       | Locked |
|---------------|--------|
|               |        |
| No. 4. 277.27 | False  |
| 1997 (A 277)  | False  |
|               |        |

This will display a list of all available booking times. A list of teachers linked to this student will be displayed at the bottom of the screen. To see when a teacher is available for an appointment you can click on their name in this list.

| Available Staff      |                     |            |  |  |
|----------------------|---------------------|------------|--|--|
| Staff Member         | Staff Note          | Location   |  |  |
| "Charles (Call)      | M.FURTHER 3 Teacher | B5         |  |  |
| Inchest out in Low ) | M.FURTHER 3 Teacher | <b>B</b> 5 |  |  |
| Tel: 100 975         | HISTORY 3 Teacher   | 89         |  |  |
| D                    | LINETODUAT I        | 00         |  |  |

| 2130 PM  | Available   | 4:22 PIVI AVAILABLE | 1129 PTM            | Available |             |   |
|----------|-------------|---------------------|---------------------|-----------|-------------|---|
|          |             |                     | eacher Availability |           |             | ŕ |
| 1:00 PM  | Unavailable | 2:50 PM             | Available           | 4:55 PM   | Available   |   |
| 1:05 PM  | Unavailable | 2:55 PM             | Unavailable         | 6:00 PM   | Unavailable |   |
| 1:10 PM  | Unavailable | 3:15 PM             | Available           | 6:05 PM   | Available   |   |
| 1:15 PM  | Unavailable | 3:20 PM             | Unavailable         | 6:10 PM   | Available   |   |
| 1:20 PM  | Available   | 3:25 PM             | Unavailable         | 6:15 PM   | Available   |   |
| 1:25 PM  | Available   | 3:30 PM             | Available           | 6:20 PM   | Unavailable |   |
| 1-20 044 | Hanvallable | 2,25 014            | Ausilabla           | 6-25 064  | fundable.   |   |

A teachers schedule for PTS Conference – this screen is read only; bookings cannot be made on this page.

 P.O. Box 213
 55 Burke Street Warragul 3820
 Ph: (03) 5623 9900
 Fax: (03) 5623 4473

 Internet:
 www.wrc.vic.edu.au
 E-mail: warragul.co@edumail.vic.gov.au
 A.B.N. 19 320 417 831

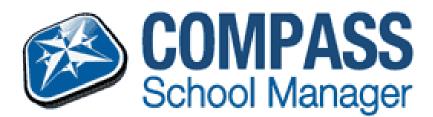

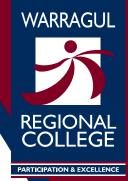

## **Parent Teacher Conferences - Parent Guide**

To make a booking, click on a timeslot on your schedule. This will open a dropdown list of all of the available teachers for this timeslot. Select the appropriate teacher and click 'Update'.

| 1:05 PM           | Available  |   |  |
|-------------------|------------|---|--|
| : [No Booking     | ]          | • |  |
| [No Booking       | ]          |   |  |
| G62512            |            |   |  |
| 1 1700L7          |            |   |  |
| 1 Takase C        | 30         |   |  |
| 1 100 100 100 100 |            |   |  |
| 1:20 PIVI         | Available  |   |  |
| 1:25 PM           | Available  |   |  |
| 1.20 DM           | Accellente |   |  |

| 1:00 PM | Available |
|---------|-----------|
| 1:05 PM | din d     |
| 1:10 PM | Available |
| 1-15 PM | Available |

Left: Dropdown menu to make a booking.

Above: Schedule after a booking has been made. The teachers name will appear on the schedule.

Once you are happy with your bookings you can print a list of all the bookings, including multiple students using the "Print All Bookings" report on the right hand side of the screen.

## Term2 PT Interviews

- Bookings for Daniel
- Bookings for Tom
- Print All Bookings